بسم الله الرحمن الرحيم

سلسلة الكتب الإلكتر ونبة \*

أضواء على برنامج ا**لجداول الحسابية** 

مايكروسوفت إكسل

Lights on Spreadsheets Program **Microsoft Excel** 

اصدار ة المكتب ٢٠٠٣ Office 2003 Edition

اعداد عبدالله محمد الغامدي apc1424@yahoo.com

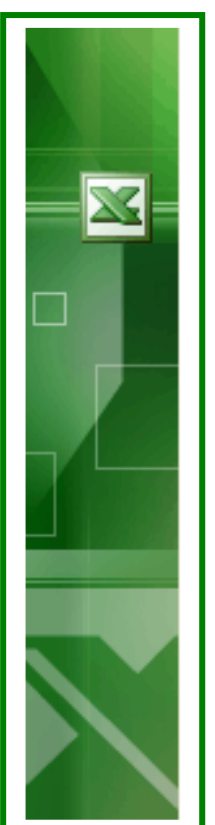

مقدمة

أهلاً وسهلاً بكم إلى هذا الكتيّب الذي سيقدّم ـ بـإذن الله ـ أضـو اء علـى و احـد مـن أشهر برامج الجداول الحسابية، وهو برنامج مايكروسوفت إكسل (إكسل بمعنـي "بنفوتّي")! وخــلال الـصفحات القادمــة سـنّتعرّف علــي البرنــامج، وعلــي أهـم وظائفه ومئن بينهما بمالطبع الحسابات التمي يمكن إجراؤها، وذلك باستخدام الدّوال، وكيف نمثّل البيانات بـصور ة رسوميّة، وكيف نميّز بيانـات محـدّدة بصور ة مختلفة، بالإضافة إلى كيفيّة النحكّم في إدخال البيانات. خلال عرض وظائف البرنامج، سنذكر بعض الأمثلة والتطبيقات جدول محتويات الكتيّب: ■ نظر ة على مكونات شاشة البر نامج

- ادخال الببانات و نتسبقها
	- اجراء الحسابات البسيطة
- نظر ة على الدّوال، وطرق استخدامها
	- تمثيل البيانات بالر سو م التخطيطيّة.

أتمني أن يشكّل هذا الكتيّب بدايـة جيّدة لمـن ير غب فـي استخدام هذا البر نـامـج الممتع، وأن يكون أيضًا مر اجعة مفيدة لمن يستخدمون البرنامج الأن ِ سأوضَّح في نهاية الكتبِّب كيف يمكنك أن تتعلَّم المزيد حول استَّخدام البرنامج. والسلام عليكم ورحمة الله وبركاته

منتديات ملتقى (لتربية و(لتعليم No Aricom/moudir.com/w تصریحات من downloaded from

<sup>\*</sup> كتيّبات هذه السـلسـلة متوفرة عـلى الموقع www.cb4a.com ، وتتضمن الكتيبـات التاليـة: (بـرامج أوفـيس)<br>أضواء عـلى وورد ٢٠٠٣، وأضواء إضافية عـلى وورد٢٠٠٣، باوربوينـت للمعلمـين. (بـرامج أخـري) شــرح برنـامج تسَجيل الفيديوَ Camtasia Studio 2 ، شرحَ بَرَنَامج Swishmax و نظرة مـوْجَزةُ عَلَـيّ برنـامج 3ds max 4 ، مقدمة نحو JavaScript .

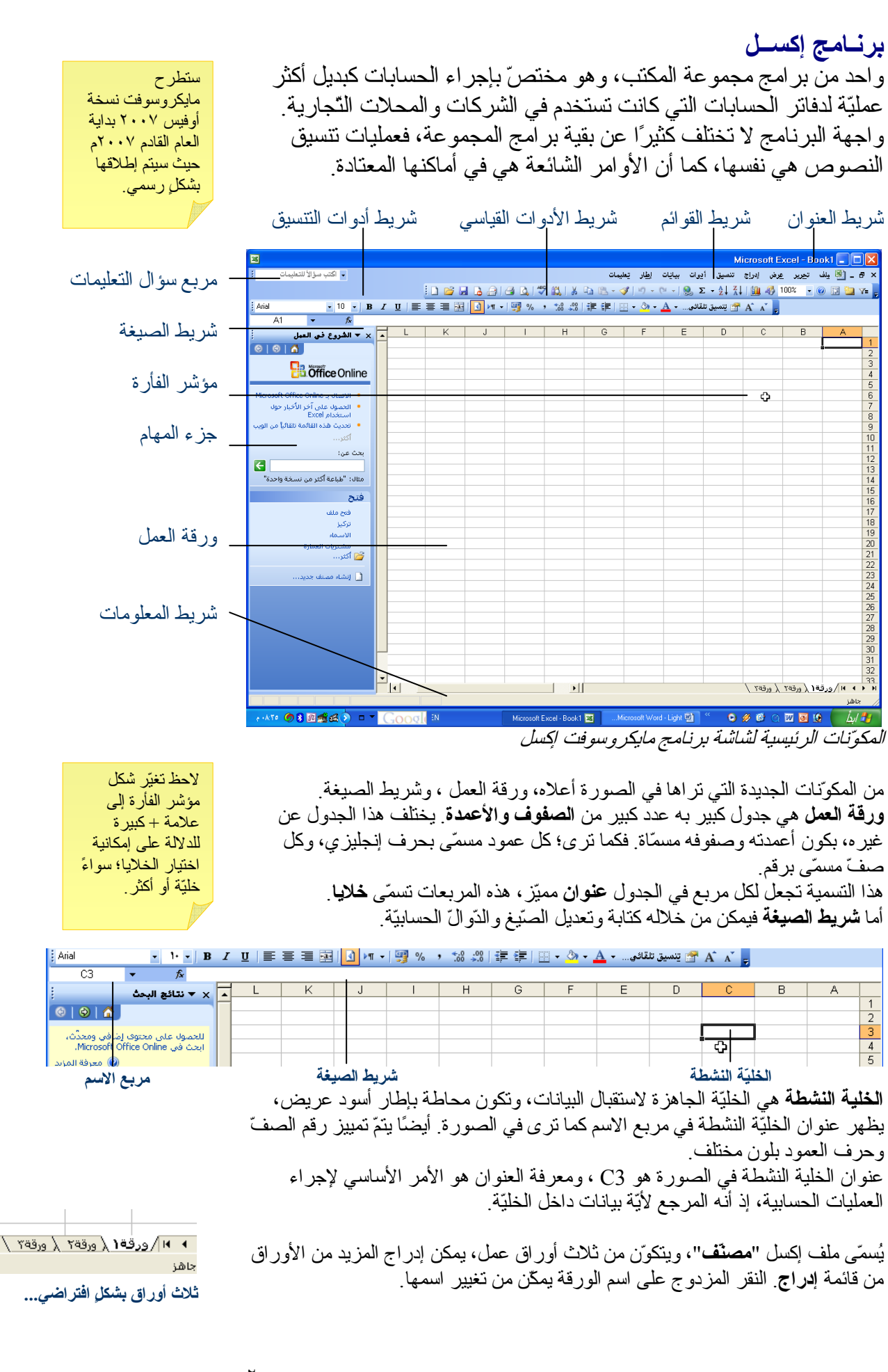

أضواء على **Excel**2003 إعداد<sub>.</sub> عبدالله الغامدي apc1424@yahoo.com كما بمكنك إعادة تر تيب الأو ر اق بالضغط على اسمها ثم السحب. <mark>ـ ◄ ♦ |</mark> الأدوات <u>﴿ ال</u>تجهيزات <mark>َ ﴿ الأَنَّاث ﴾ العبيعات ﴿ تَلْخَيْص</mark> يمكنك نسخ، نقل وحتى حذف ورقة العمل بالنقر على اسمها والضغط s alls بالزر الأيمّن حيث نظهر قائمة أوامر ومنها يمكنك نغيير لون نبويب قابلة للزيادة، وإعادة التسمية والتلوين. اسم الورقة. لتغيير العدد الافتر اضي للأور اق<br>في الملف الجديد : إدخسال البيانات وتنسيقها الكمكة يمكن إدخال البيانات إلى الخلايا بطر يقة عاديّة، فقط اختر افتّح قائمة أدوات > B الخلية وإبدأ بالكتابة. قد تكتب نصوصًا أو أرقامًا، وقد تدرج خيار ات ثم تبويب الكمكِّة "عام". دوالاً وصيغًا (وهذا ما سنعرفه لاحقاً). يمكنك نعديل ما  $\overline{100}$  $\overline{2}$ 250 3 أدخلته في الخلية، باختيار ِ الخلية حيث ستظهر ِ محتوِياتها  $\overline{4}$ في شر بط الصبغة حيث بمكن تحر بر ٍ ما أدخلت ِ للانتقال بين الخلايا، يمكنك استخدام الأسهم الأربعة في لوحة المفاتيح، أو مفتاح Enter للانتقال للخلية الأسفل، ومفتاح Tab للخلية إلى اليسار . إذا كنت تدخل بيانات تُعدّ جزءً من سلسلة؛ كأيّام الأسبو ع، وساعات اليوم وأسماء الأشهر ، زر خيارات التعبئة التلقائية فإن بإمكان البرنامج إكمالها تلقائيًا. السحك السحت آسدته اكتب مثلاً "السبت" في إحدى الخلايا، ضم المؤشر على المربع الأحد Φ الاتنين في الركن الأيسر السفلي للخلية النشطة ثم اضغط مع السحب الدلادلى -4 للأسفل، حتى نرى اليوم الذي يمثل نهاية الأسبوع، ثم أفلت زر 屈 الثلاثاء الفأر ة ₩ خطوات تعبئة سلسلة من البيانات... للمزيد حول تعبئة سلاسل من البيانات، اكتب "تعبئة البيانات" في مربع طرح سؤال التعليمات، ثم اختر نتيجة لتعريف سلسلة بيانات سمرية حون سبة ستحسن من حديث حديث .<br>لسلم البحث الثانية "حول تعبئة البيانات الممستندة إلى خلايا متجاورة" ستجدّ الكثير من المعلومات المفيدة . خاصّة بك، افتح: أدو ات>خيار اتٌ ثم عمليات التتسيق الأخر ي مثل أنو اع الخطوط و ألو انها و ألو ان الخلفيات و الحدو د، هي شبيهة "قو أئم مخصّصّة". بما نعوّدت استخدامه في برنامج وورد. حبث بمكنك كتابة <u>العلامة الصغرف |العلامة الكبرف</u> اليوم القائمة أو استيرادها ِ 48 46 السنت كما نرى في الجدول التالي، حسّنت عمليات 44 34 الإحد التنسيق المنتوعة من منظر الجدول، وسهّلت 47 44.5 الاثنين عملية قر اءة البيانات فبه 46 40 المتلاماء 48 43 الأربعاء **تنسيق الخلايا.** للمزيد من خيار ات نتسيق الخلايا، C В A. افتح قائمة **تنسيق،** ثم **خلاي**ا ِ حيث ستجد ستة تبويبات، يضم كل منها نو عًا آلسعر ألسعر السعر  $\mathbf{1}$ من أنواع التتسيق. . 1,500.00 ز. س. ن من الدين دوما 1500  $2 -$ 50.00 50  $3<sup>1</sup>$ زرس المبلوم فإذا ر غبت أن يظهر الرقم في الخلية بتتسيق العملة، فاختر من تبويب ر من ِ ن من ۱۶۰٬۶۰۰  $25.7$  $\overline{4}$ 25.70 ر من. "الرقم" نو ع النتسيق "العملة" أو "محاسبة".  $\mathsf{TT}, \mathsf{Q} \circ \mathsf{Q}$ ريس 33.95 5 33.95 ن س. يتميّز تتسيق "محاسبة" بصف العملة و الأر قام العشر ية في عمود، مما 200.00  $200 \ 6$ زيس الدبندلا  $.09.0$ يسهل قراءة الأرقام فيه كما يجعل العملة إلى اليسار  $\overline{7}$ تغيير تنسيق الرقم من "عام" إلى "عملة" و"محاسبة". نتوفر أزرار على شريط أدوات النتسيق، نيسّر من عمليات نتسيق الخلايا. ١- إنقاص المنازل العشرية. [مثلاً: ١٠٠٠ تصبح ١٠٠وهكذا...] 国10 1 - 9 % , 3 ٢- زيادة المنازل العشرية، عكس عمل الزرّ السابق ٣- نمط الفاصلة، بخانتين. [مثلاً: ٢٣ تصبح ٢٣,٠٠]  $\wedge$   $\vee$   $\vee$  $0 \leq T$ ٤- نمط علامة النسبة المئويّة. [مثلاً: ٧٠ نصبح ٧٠%] ٥- نمط العملة بنتسيق "المحاسبة". [مثلاً: ١٢ تصبح ١٢,٠٠ ر س] ٦ - نمط اتجاه الكتابة، إذا لم يكن مختارًا فهو "سياق" اضغط السهم لفتح القائمة. ٧- نط اتجاه ورقة العمل، إذا كان مختارًا فاتجاه الورقة من اليمين إلى اليسار ٨- دمج وتوسيط محتويات الخلايا المختار ة.

٣

أضواء على **Excel**2003 إعداد<sub>.</sub> عبدالله الغامدي apc1424@yahoo.com لتشغيل أو إيقاف زر خيار ات اللصق: اختر أدوات> **نسخ الخلايا ولصقها.** بإمكانك نسخ خلية أو نطاق من الخلايا ولصقها<sub>.</sub> ومن المزايا الجديدة خيار ات ثم تبويب في هذه الإصدار ة، سهولة وتعدّد خيار ات لصق الخلايا فبإمكانك بعد نسخ الخلايا لصقها "تحرير ". باختيار خلية واحدة ثم اختيار أمر **لصق** من قائمة **تحرير**، أو من القائمة المختصرة [بزر الفأر ة الأيمن]. ونتوفر الخيار ات التالية عند ضغط(ر خيار ات اللصق: le. ا**لاحتفاظ بتنسيق المصدر .** حبث يتم لصق الخلايا كما نُسخت ِ الاحتفاظ بتنسيق المصدر **تطابق تنسيق الوجهة.** وتأخذ الخلايا نفس نتسيق المكان الذي لصقت فيه<sub>.</sub> تطابق تيسيق الوجهة **تنسيق الأرقام والقيم.** ونبقى أي نتسبقات رقميّة كما هي. تنسيق الأرقام والقيم الاحتفاظ بعرض عمود المصدر. تغيير عرض العمود بحسب عمود المصدر الاحتفاظ بعرض عمود المصدر تن<u>سيق</u> فقط **تنسيق فقط.** حيث يتم تطبيق تتسيق خلايا المصدر دون لصق البيانات<sub>.</sub> ارتباط الخلايا  $\circ$ ا**رتباط الخلايا.** ويتضمّن مع عرض الخلايا تحديثها بحسب تغيّر خلايا المصدر قائمة خيارات اللصق. الأعمدة والصفوف والخلايا. يمكنك إدراج الأعمدة والصفوف والخلايا من خلال قائمة | العرض: ٥٧. ١٢ (٩٣ بكسل) إدراج. بالإضافة إلى استخدام القوائم المختصرة. وبالمثل لعمليّة الحذف. B  $c +$ А  $\overline{1}$ لتغيير عرض العمود أو ارتفاع الصف، يمكنك استخدام الأوامر المناسبة من  $\overline{2}$ قائمة **تنسيق.** بالإضافة إلى القوائم المختصر ة، بعد تحديد الصف أو العمود. 3 يمكن تغيير ما سبق يدويًّا، من خلال وضع المؤشر بين فواصل ر أس العمود  $\overline{4}$ أو الصف ثم السحب، سيزيد عرض العمود وإز الة بقية الأعمدة. تغيير العرض يدويًا. لنتفيذ الاحتواء الا**حتواء التلقائي.** لجعل عرض العمود يحتوي البيانات فيه، حدّد العمود [أو الأعمدة] بالنقر التلقائي بشكل سر يع: على اسم العمود، ثم اختيار أمر : نتسيق > عمود > احتواء تلقائي للتحديد سيتم ضبط عرض انقر نقرًا مزدوجًا بين العمود بشكل مناسب ر أسيّ العمودين. نفس الأمر بالنسبة للصفوف حيث يتم ضبط العمود الأيمن **تحديد الأعمدة والصفوف والخلايا.** لتحديد صفّ أو عمود بشكلٍ كامل ِ انقر على مربع رقم الصف أو مربع حرف العمود. أسحب مع الضغط إذا رغبت في تحديد أكثر من صف أو الاسر عمو در B لتحديد نطاق من الخلايا، اختر أعلى خليّة في النطاق، ثم ابدأ بالسحب مع الضغط إلى نهاية الارجة لاسم النطاق عدالله  $\overline{2}$  $12$ في الصورة إلى اليسار : ابدأ باختيار الخليّة A1 ثم استمر بالسحب مع الضغط على زر 13 3 بحمد  $\overline{4}$ الفأر ة الأيسر حتى الخليّة B6 .  $\chi$ سعبد لاحظ أنه تم تمييز الخلايا المحدّدة بخلفية زرقاء، وتمت إحاطة النطاق المحدّد بخط أسود 5 10 سالم Ф 15 خالد 6 عر يض. اجراع الحسابات البسبطة هذا هو الجزء الأهم من عمل البرنامج، وهو إجراء الحسابات باستخدام شريط الصبغة، بمكنك كتابة عناوين الخلابا ثم العملبة الحساببة المطلوبة عند كتابة  $f_x = A1 + A2$ الصيغ في شر بط الصيغة؛ لا بُدِّ من البدء بكتابة علامة النساو ي = و ذلك لإخبار М البر نامج بأن محتوى الخلية الحالية سيكون صيغة يمكن أنّ تجر ي الحسابات على قيم في خلايا متفرقة. 12  $\mathbf{1}$ اكتب مثلاً القيمة ٢ إ في الخلية A1 والقيمة ٨ في الخليّة A2.  $\overline{c}$ 8] اصب سنة العبيبة - ا<sub>ل</sub>ـ قات الصبية - Lx والعبيبة - من الصبية - Lx<br>اختر الخلية A3 ، حوّل الكتابة إلى اللغة الإنجليزية.<br>الآن اكتب في هذه الخليّة [ستظهر أيضًا في شريط الصيغة']: A1+A2==<br>اضغط مفتاح Tab أو Tab ليظهر الناتج.  $=$ A1+A2 3 ۲. خطوات كتابة الصّيّغ. ٤. A  $12<sup>1</sup>$  $\mathbf{1}$ لاحظ: عند كتابة عناوين الخلايا، يتمّ تمييز ها بألو ان و إحاطة الخلية أيضًا بإطار يحمل نفس  $\overline{2}$ 8 اللو ن، للتسهيل عليك و بيان أن كتابتك لعناو بن الخلايا صحيحة ِ  $20<sub>l</sub>$ 3

٤

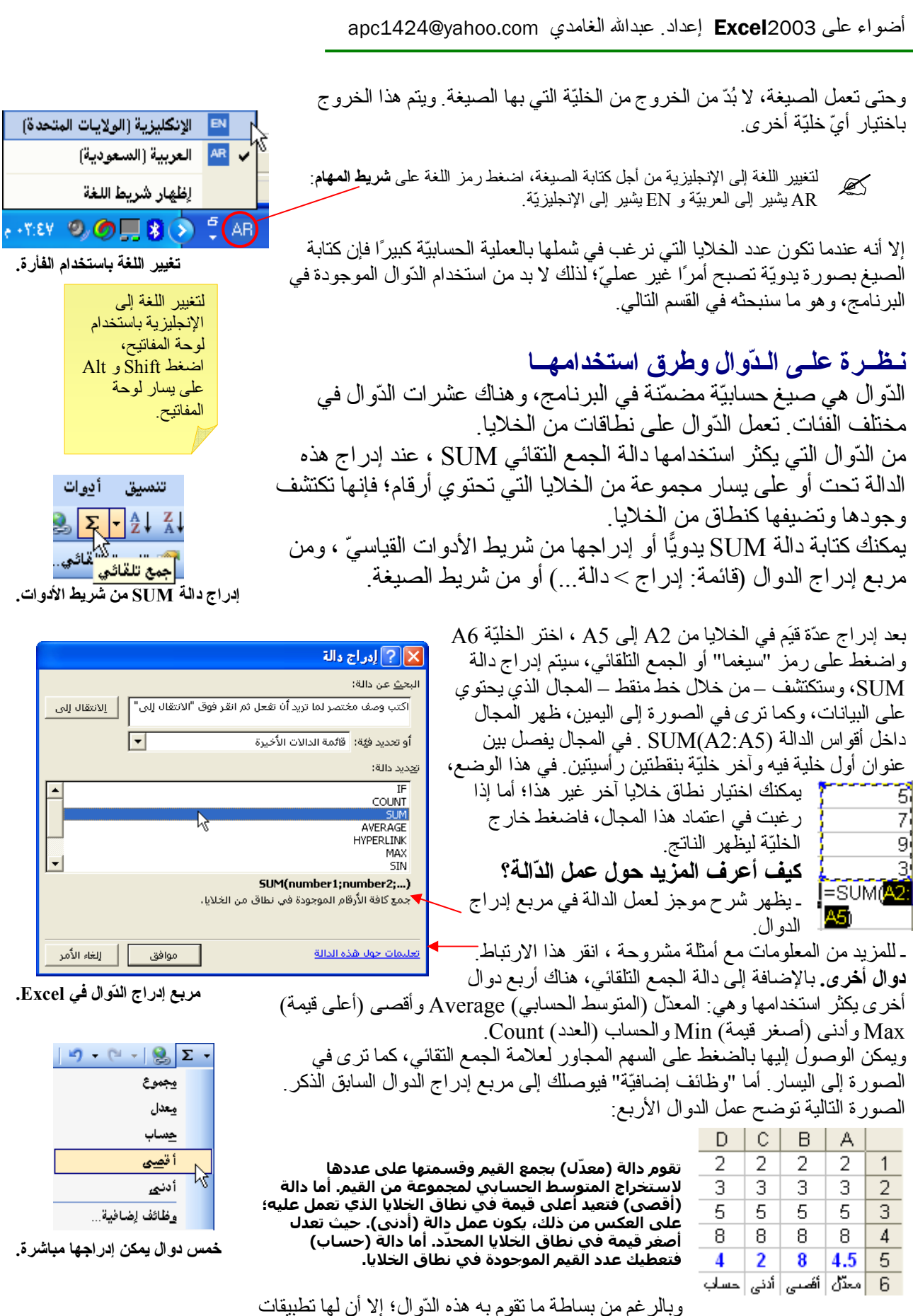

مهمة ِ فمثلاً: لو أردت أعلى يوم مبيعات فإن دالة (أقصى) ستلبَّى طلبك ِ كما يمكن أن تعطي نتائج متقدّمة إذا تمّ استخدامها مع دوال أخر ي

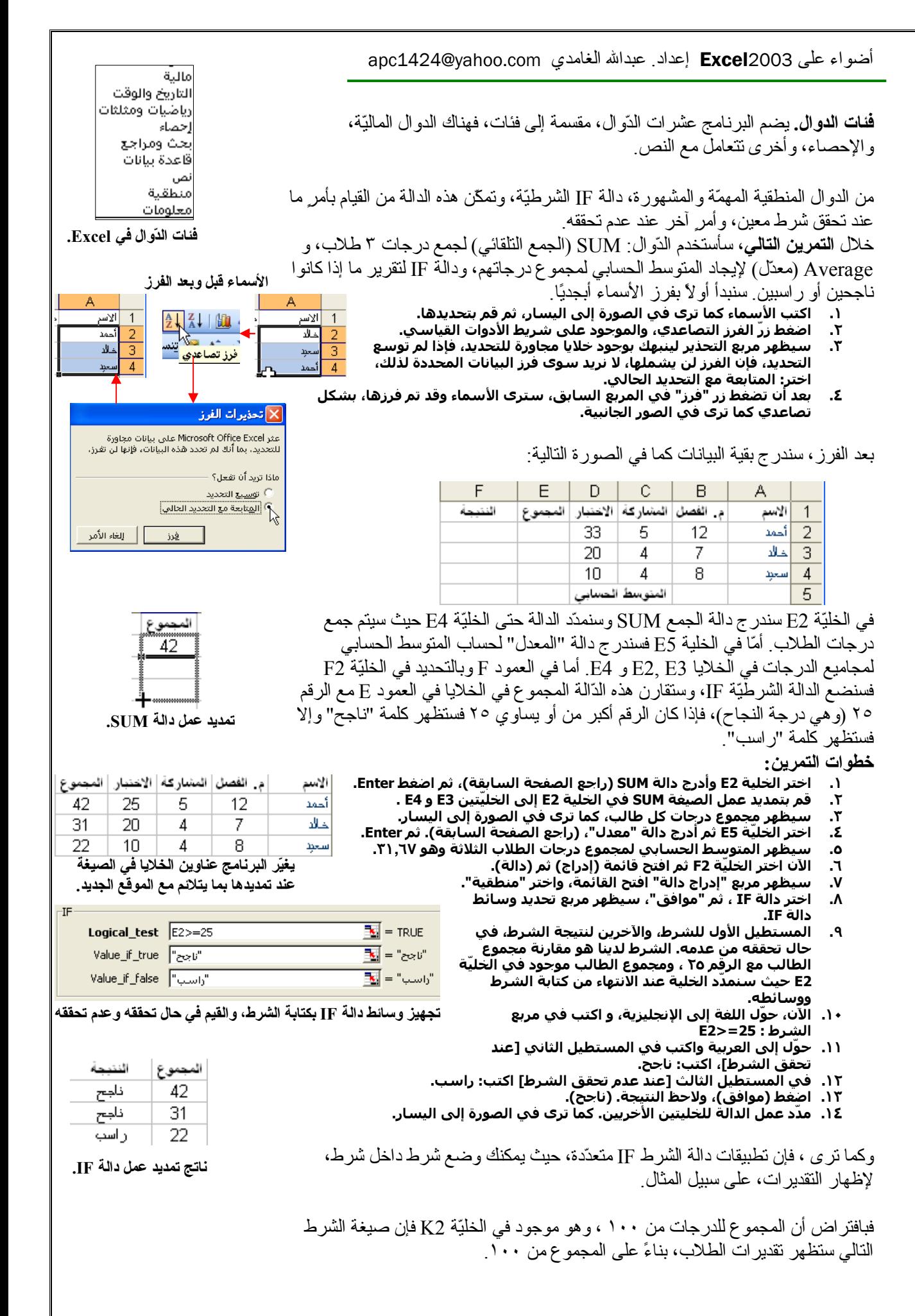

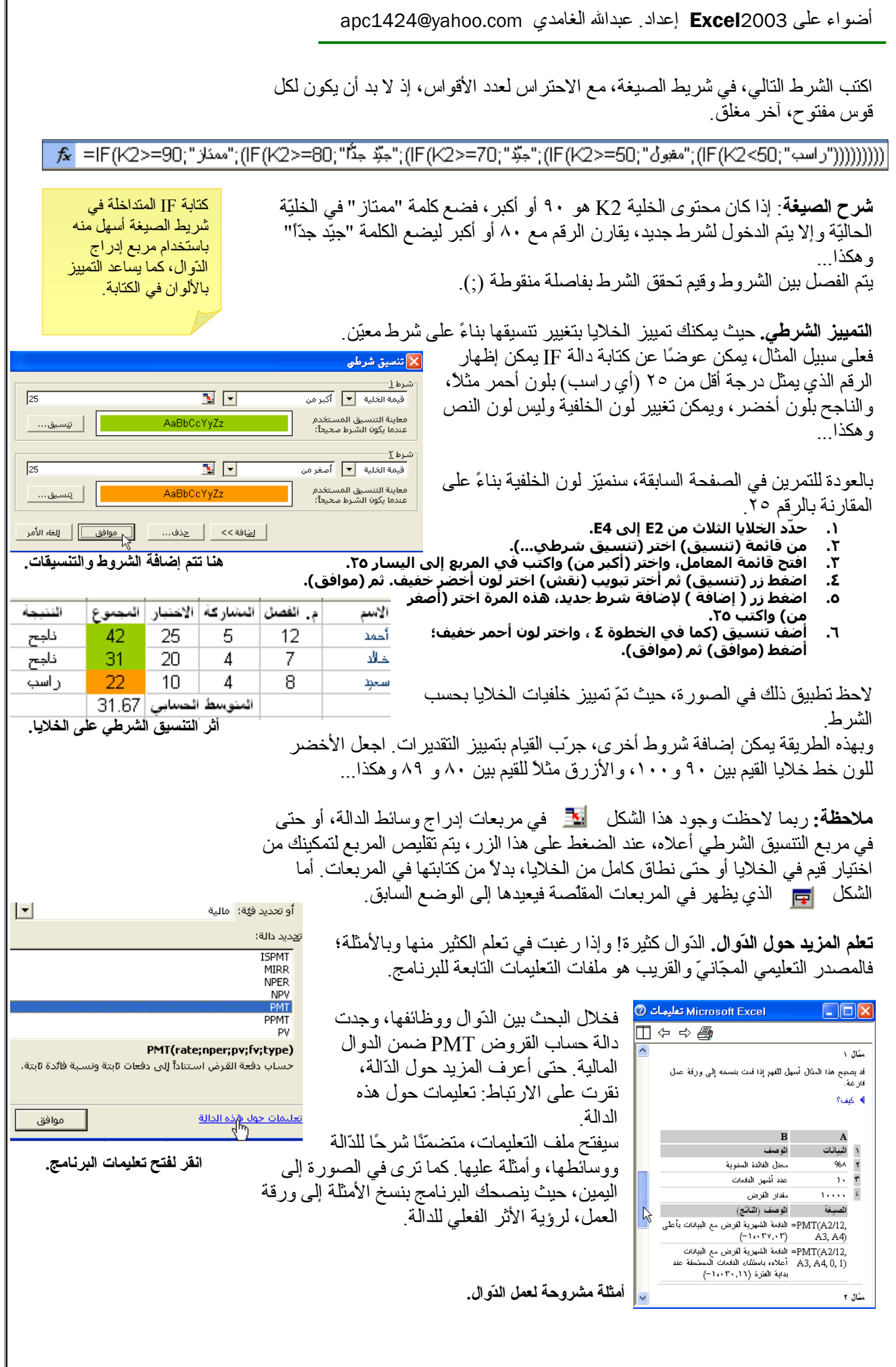

## تمثيل البيـانــات بـالرّســوم التخطيطيّة

عندما بمثليٍّ الجدول بالأر قام والأعداد، بكو ن من المشوِّق و الأسهل في القر اءة، لو أعيد نمثيل هذه الأرقام بشكل ر سومي نقر أه العين بسهولة. هذه هي وظيفة الر سو م التخطيطيّة في بر نامج Excel.

تتوفر في البرنامج عشرات الأشكال من الرسوم التخطيطيّة، و هي مقسّمة لفئات، وكل فئة أو نو ع داخلُّها مناسبٌ لنو ع من البيانات التي تقوم أنت بتحديدها ِ بناءً على ما تحدّده من "سلاسل" بيانات، يضيف البرنامج الأعمدة أو الخطوط لشكل التخطيط

يمكنك تحديد البيانات ثم (إدر اج > تخطيط...)، أو يمكنك البدء بمعالج التخطيطات ومن خلاله يمكنك تحديد سلال البيانات التي تريد أن يشملها التخطيط.

خلال النمرين النالي، سنقوم بنمثيل در جات أربعة طلاب خلال ثلاثة فصول در اسيّة.

- بعد إدخال البيانات، قم بتحديدها كاملة، بدءً من الخليّة A1 وحتى D5.
- افتحْ قائمة ( إدراج ) ومنها اختر ( تخطيط... ) سيفتح المعالج، وبَه الخطوة الأولى (من  $\mathbf{r}$ ٤ خَطوات) وُهَيَ خَطوَة تَحديد نَوْع التخطيط.
	- اختر أيّ نوع، ولمشاهد البيانات ممثلة بهذا النوع، اضغط باستمرار علي زر "اضغط  $\mathbf{r}$ باستمرار لعرض النموذج" ... تنقل بين الأنواع لرؤية ما يناسبك!
	- أو اختر تبويب ( أنواع مخصصة ) للاختيار بين أنواع أخرى من الرسوم التخطيطية. ٤. ه.
	- سَأْختارَ النَّوع [ عمَوْدي ] ، وبالتَّحديد النوّع الَّثانيّ في الصفّ الثَّانيّ، كما ترى إلى اليسار.

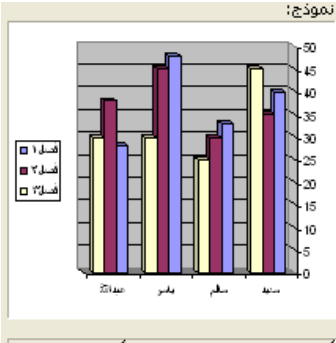

أعمدة متفاوتة المسافات مع تأثير مرئي ثلاثي

<u>الواقط باستمراد اهرض النموذج ...</u>

سأضغط على الزر المشروح في الخطوة ٣ لرؤية  $\mathsf{L}$ شكل التخطيط بحُسب البيانات المحددة. [ توقّف مؤقت للتمرين! ]

لاحظ في الصور ة إلى يمين هذه الفقر ة ، أن الر سم مبنيِّ على الأعمدة، أيّ أن لكل فصل در اسيّ عمود يمثِّله في الر "سم يمكنني أن أجعل الرّسم مبنى على الصفوف، حيث يصبح لكلِّ طالب عمود يمثله في كلِّ فصل در اسي، ويمكن تغيير ذلك من الخطوة الثانية ضمن معالج ن<u>ط</u>اق البيانات: د <mark>∏</mark> التخطيطات، وهي خطوط تحديد مصدر السانات

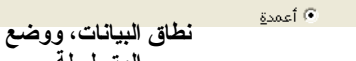

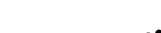

[ استئناف للتمرين! ] ٧. اضغط زر "التالي" لتظهر الخطوة الثانية، ويظهر

- فيها عنوان نطاق البيانات الداخلة في التخطّيط. بدَّل بين الصفوف والأعمدة ولاحظ تغيَّر شكل الرسم ٨. كما شرَحنا قبلَ قلبَل. أنا سأَبقي السلَسلة َفيَ أعمَدة، لأنني أريد مقارنة الطلاب فيما بينهم خلال الفصول الثلاثَة وَلَيس خلال فصل واحد.<br>للمزيد حول السلاسل وعناوينها ، انقر تبويب "
	- $\cdot$ متسَّلسلةً "، أو اضغطَ زَر (التالَي).
- ١٠. الخطوة الثالثة ، هي خطَوٰة خيارَات التخطيط، التعديل في الكثير من الخيارات ومنها إضافة عناوين للتخطيط ولسلاسلَ البَيانات. يُمكنكَ تَعبئة هذه المرَبعَات أو تركها والاستمرار، سأكتب العنوان: درجات الطلاب، ومحور (س) للفئة: أسماء الطلاب، ومحور (ع) للقيمة: الدرجات.
	- ١١. تجوَّل بين بقية تبويبات خيارات التخطيط، وجرب في العديد من الخيارات، مثل إخفاء أو إظهار العديد من معلومات التخطيط. بعد الانتهاء اضْغطَ زرّ (التالي).
	- ١٢. الخطوة الأخيرة هي موقع التخطيط، وسَأَبقيه كَمَا هو أي في ورقة العمل الحالية. ويذلك ننتهي من إنشاء رسم تخطيطي للبيانات الرقميّة.

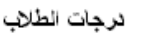

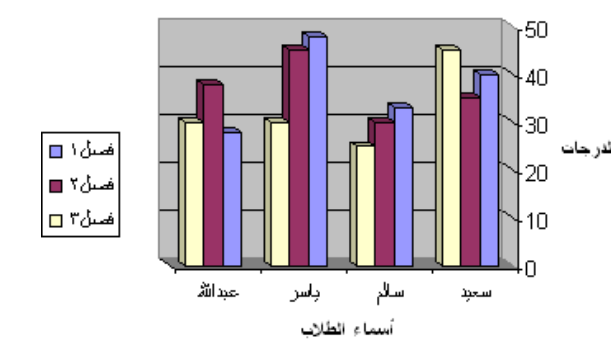

التخطيط النهائي

عند اختيار التخطيط، تتحول قائمة

"بيانات" إلى

كل الأوامر ِ

"تخطيط"، حيث يمكنك الوصول إلى

肌毛 …

إدراج معالج التخطيطات من شريط الأدوات القياسي.

معالج التخطيطات

 $D | C | B | A |$ 

|الاسم |فصل الصلي / فصلي ٣

 $40$ 

 $33<sup>2</sup>$ 

سعبد  $\mathcal{P}$ 

|سلام  $\overline{3}$ 

48 باسر |48

5 | عبدالله | 28

النوع الثانوي للتخطيط:

35

 $30<sub>1</sub>$ 

45

 $38<sup>°</sup>$ 

أنواع التخطيطات الثانه بة

المتسلسلة

45

25

30

30

HT I

15≵451:\$D\$5∣ورقة\ =

 $\overline{1}$ 

التخطيط الناتج، ليس كائنًا جامدًا، بل يمكنك تغيير نو عه، أو البيانات التي يعر ضـها، أو حتى شكله و ألو انـه، أو إضـافة بيانـات جديدة علـى الرسم أو تغيير الموجودة، و هكذا ....

سنجرب الآن تغيير لون الأعمدة، وتغيير عرضها الثلاثي البعد، وستظهر القيم على ر أس كل عمود، وبعض النتسيقات الأخر ي

- ١. اضغط بالزر الأيمن على أحد الأعمدة التي تمثل الفصل٣، واختر "تنسيق متسلسلة سانات"
- سيظهر مربع تنسيق متسلسلة بيانات، وبه خمسة تبويبات تضم خيارات التنسيق  $\mathbf{r}$ المتعدَّدة ، من تبويب نقش، اضغط اختر أي لون، واضغط (تأثيرات التعبئة) واختر أي تدرج ترغب X عرض ثلاثي الأبعاد
	- من تبويب عناوين البيانات ، اختر إظهار القيمة. ۲. ٤.
	- ومن (خيارات) غير في قيم التباعد، ولاحظ التأثيرات علق المعانية.
	- انقر موافق. افعل مثل ذلك مع بقيّة الفصول (فصل۱ ه. وفصل٢).
	- انقر عَلَى التخطيط، بالزر الأيمن واختر (عرض ثلاثي  $\mathbf{r}$ الأبعاد) غيّر في القيم، وراقب التأثير على الشكل، اضغط "تطبيق" إذا اردت رؤية اثر التطبيقات على الرسم
		- بعد الانتهاء أضغط موافق. V.
	- اضغط بالَزر الأيمن علَى جدار الرسم التخطيطي، واختر  $\Lambda$ 'تنسيق جدران..." غيرَ في الخياراتُ كما تحَّتَ.

تغيير نوع التخطيط، مع اقتصار سلسلة البيانات على الفصل ١.

- - مجزأ ثلاثکَ الأبَعاد. ثم "موافق'
	- إضغط مرة أخرى ، واضغطَ "البيانات المصدر..." ۲.
	- أعد تحديد العمودين A و B فقط أسماء الطلاب وعمود الفصل ١. ۲.
- أعد تلوين تقسيماتَ كلَّ جزء، كما هو مشروح أعلاَه فكِّ الخطوَّة ٢. . 2
- من خيارات التخطيط عناوين البيانات ، أظهر اسم الفئة والنسبة المئوية. ٥.
	- اجعل وسيلة الإيضاح في أسفل التخطيط.

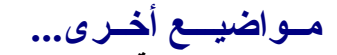

التحقق من الصّحة و هي عملية وضـع شر وط على إدخال البيانات في الخلايا، فإذا ر غبت في أن تحدد لك (أو لغيرك)، كأن تجعل في عمود (المشاركة مثلاً) بحيث تكون محصورًا بالدرجات بين ٠ و ٥ ، ويسمح بالكسور ، مثل ٣,٥ أيّ يكون العدد عشري ِ ووضع رسائل إرشاد و رسائل تتبيه لإر شاد مدخل البيانات على ما يجب فعله ِ

- حدّد العمود/الصف (أو نطاق الخلايا) الذي تر غب في أن تحدد عملية إدخال القيم فيه.
	- من قائمة "بيانات" اختر "التحقق من صحة البيانات"ً...
	- من (إعدادات) اختر السماح بـ: "عدد عشري" ، واكتب : بين ٠ و ٥.  $\mathbf{r}$
- انتقل لنبويب (رسالة إدخال) واكتب للعنوان: ا**نتبه** مثلاً، واكتب في النص: ا**دخل الدرجة بين**  $\epsilon$ صفر و خمسة... انتبه إ
	- انتقل لـ(تتبيه إلى الخطأ)، ستظهر هذه الرسائل عند إدخال بيانات خار ج المدى  $\circ$
	- اختر نمط الرسالة "تحذير" مثلاً... واكتب عنوان ورسالة مناسبين... ثم موافق.  $\mathcal{L}$ لاحظ في الصورة الجانبيّة رسالة الإرشاد في المربع الأصفر ، أما الصورة أدناه، فلاحظ عندما جرّبنا إدخال قيمة أعلى من ه ظهرت رسالة التحذير، ولاحظ أن الزر الافتراضـي للضغط هو (لا) للدلالة
		- على وجوب تغيير القيمة، علمًا بأنه يمكنك النقر على (نعم) لقبول القيمة.

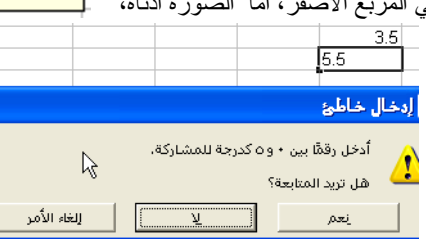

### مهم! هل تعرف الفرق بين المراجع المطلقة والمراجع النسبيّة؟

المر اجع هي عناوين الخلايا، وحتى نتعرّف على الفرق بين النو عين، لنفترض البيانات في الصور ة إلى اليسار ، بعد إدر اج الدّالة SUM في الخليّة A3 ، عند نسخ الخليّة المحتوية على دالة أو صبغة إلى موقع جديد، فإنّ البر نامج، يعدّل عناوين الخلايا ضمن الدّالة بحسب الموقع الجديد؛ فلو نسخت الخليّة A3 ثم لصقتها في الخليّة B3 لأصبح الناتج ١٢. يُسمّى هذا النو ع بالعنوان (أو المرجع) النسبي للخلايا، بمعنى أنه يتغيَّر بحسب الموقع الجديد وعندما تحاول

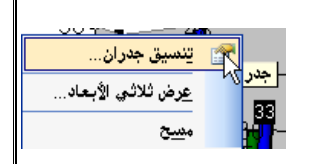

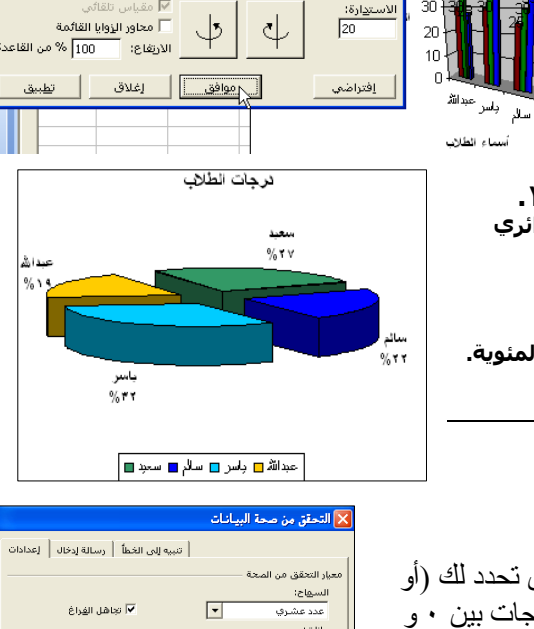

 $\curvearrowright$ 

 $\overline{C}$ 

م<u>س</u>قط رأسني

 $\overline{10}$ 

نرجات الطلاب

 $\Delta \cap$ 

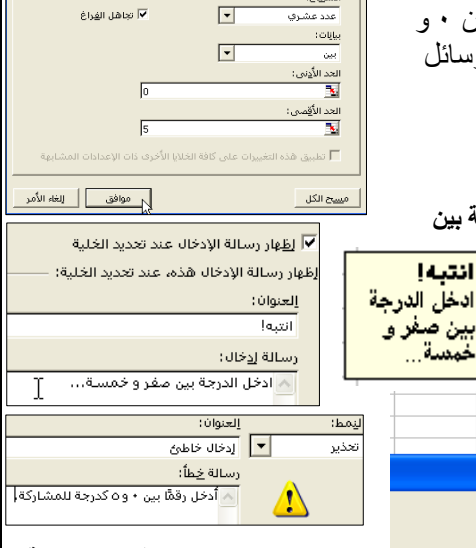

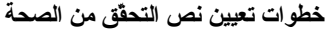

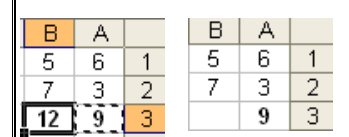

اتخذت الدالة بيانات الموقع الجديد كو سائط لهــا

بین صفر و

خمسة

أن تلصق الدالة في خلية بعيدة ليس لها خلايا مجاور ة تحتو ي على بيانات، فإن الدّالة ستظهر نتبجة صفر أما اذا أر دت أن تحتفظ الدالة بعنو انها أينما لصقتها، فلا بد أن تكتب عنو انها بطريقة العنو ان (أو المرجع) ا**لمطلق**، وذلك بإضافة علامة الدولار \$ قبل حرف العمود ورقم الصف، فتصـ دالة SUM التي استخدمناها أعلاه (SUM(A1:A2 كعنوان نسبيّ إلى (SUM(\$A\$1:\$A\$2 كعنو ان مطلق، حيث تحتفظ هذه الصيغة بعناوين الخليتين A1 و A2 أبنما كانت، لاحظ الصور ة.

# ــالـــم أذكـــره فـــى هـــذا الـــكـــتـــيـــّـب...

يمكنك البحث عن هذه المواضيعٌ في ملفات التعليمات الخاصّة بالبرنامج، (من خلال قائمة تعليمات > تعليمات Microsoft Excel أو أضغط F1 في لوحة المفاتيح). وسواءً بحثت عنها باستخدام مربع طرح سؤال التعليمات، أو تصفّحت جدول التعليمات (في جز ء المهام) فستجد الكثير من المعلو مات المفيدة:

- تصفية البيانات وفرز هـــا.
	- المجـــاميـع الفر عيّة ِ
- أدوات وأوامر "تحليل ماذا لو". ×
	- النمـــــــاذج.
	- أدوات تصحيح الصيَغ.
		- الأمسان
- الجـداو ل المحور بّة PivotTable.
- نعريف وإنشاء الأسماء و النطاقات
- در اسة مربع خيار ات البرنامج (أدوات | خيار ات...)
	- المخططسات النفصيليّة

وغير ها…

## وفي الختام كلمة...

فى خُتام الصفحة العاشر ة من هذا الكتيّب، آمل أن يكون ما تقدّم هو مجموعة ومضات علـى برنامج الجداول الحسابيّة المعروف [مايكروسوفت إكسل ٢٠٠٣]. بـالطبع، لـم أتطرّق لكل شيء، كما تر ي القائمة أعلى هذه الفقر ة طويلـة! وحتـى أثنـاء شـر ح النقـاط الرّئيسيّة، كـان التوضيح موجزًا، وذلك بهدف تقليل حجم الملف بحيث يسهل تداوله عبر الإنترنت؛ وكذلك أن يكون عبارة عن لمحــة سـريعة لا تتطلب قضاء الكثير مـن الوقت فـي تتبـع المواضـيع الكثير ة، بحيث قد يُفقد التركيز. أو يتشتت الانتبـــاه.

ما تقدّم هو فقط بداية، أما الإتقان الذي ترجو ه في استخدام البرنـامـج، فسبكون أمـر ه علـى عاتقك! أي بمقدار ما تبذله من جهد فَي التعلّم والْممارسـة، وهنـاك \_ بـالإضـافة إلـى ملفـات التعليمــات، التـي تـر ى جـز عَ منـهــا فـي الـصور ة إلـى اليـسـار ــ الكتـب فـي المكتبــات التجـاريـّـة ومواقع الإنترنت التعليميّة، والدورات التي تنظمها الشركات وغيرهـــا.

وبعد إتقان معظم مهارات استخدام البرنــامج، حــان وقت جنــى الثمــار ! فمــا الفائـدة مـن كـل الجهد الذي بذلتـــه إن لـم تحقق الاسـتفادة المرجوّة. وسـواءً كنت تستخدم البرنــامج ضـمن عملك أو تقوم بتعليمه للآخرين، فعليك تطبيق ما تعلَّمته والحصول على القيمة مقابل الجهد - قائمة طويلة من مواضيع التعليمات. و المال و الوقت الذي أنفقته.

وأتمنى أن يكون هذا يكون هذا الأمر مع كل البرامج الحاسوبيّة التي تتعلمها وتستخدمها.

وفق الله الجميع لما يحبّه ويرضـــاه، وصـلى الله علـى نبينــا مـحمـد و علـى آلــه وصـحبه وسـلّم تسليمًا كثير ًا...

و السلام عليكم ورَّ حمة الله وبركاته... **عبدالله محمد الـغامد**ي apc1424@yahoo.com شعبان ١٤٢٧هــ

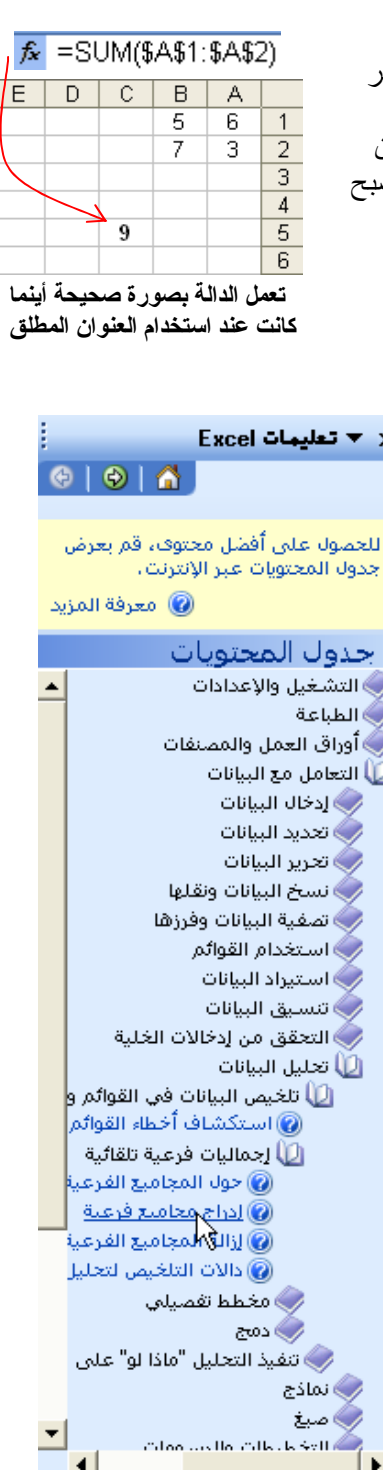